# **Salle BU Recherche 2**

#### **Table des matières**

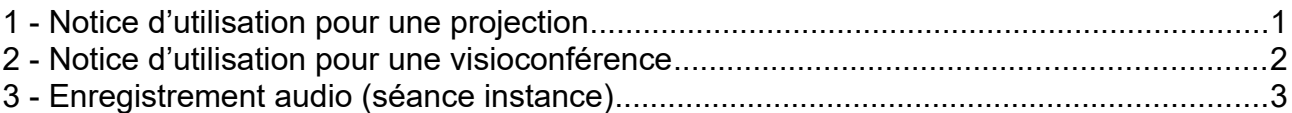

### <span id="page-0-0"></span>**1 - Notice d'utilisation pour une projection**

- 1. Récupérer les micros HF à l'accueil de la BU.
- 2. Mettre le système sous tension.

Les 2 micros col de cygne et les 3 micros HF sont alors fonctionnels.

3. Brancher les micros

Les 2 micros col de cygne sur les 2 prises XLR sur la goulotte en bas à gauche de l'écran.

- 4. Pour allumer les micros HF, appuyer sur le petit bouton blanc des micros qui devient vert.
- 5. Pour muter le son, appuyer sur le petit bouton-poussoir en haut du micro, le vert devient alors rouge.
- 6. Utiliser le HDMI 1 pour avoir le son sur les enceintes de la salle, le HDMI 2 pour avoir le son sur le Vidéoprojecteur.
- 7. Appuyer sur ON sur le boîtier de commande blanc à côté de l'armoire noire. L'écran descend et le vidéoprojecteur s'allume.

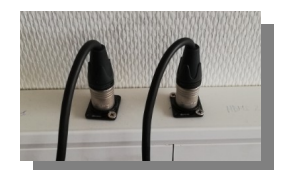

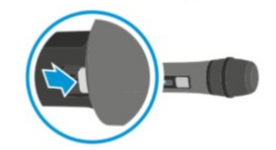

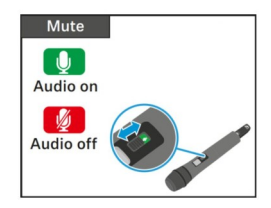

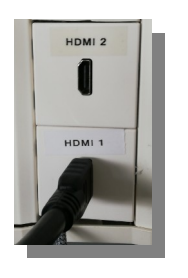

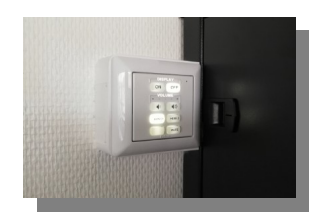

8. Commuter sur ce même boîtier sur HDMI 1 et vérifier que le câble est branché sur HDMI 1, en bas sous l'armoire.

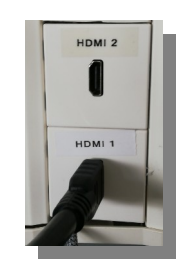

9. Vous pouvez alors projeter Image et Son, le réglage du son se fait sur l'ordinateur. Choisir la sortie audio sur l'ordinateur MZ0404 son intel pc écran (à vérifier)

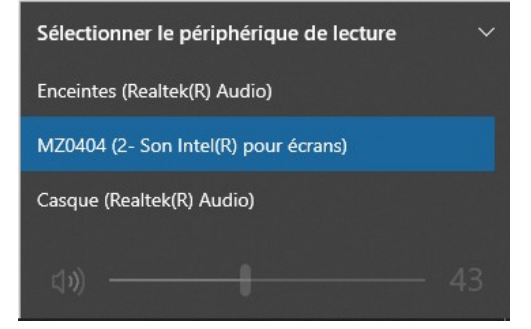

- 10. Pour couper momentanément la projection de l'image, appuyer sur « mute » sur le boîtier de commande blanc.
- 11. Une fois la séance terminée, appuyer sur OFF sur le boîtier de commande et couper la commande électrique du système.

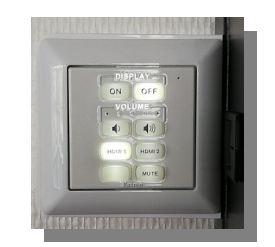

# <span id="page-1-0"></span>**2 - Notice d'utilisation pour une visioconférence**

Vous devez savoir démarrer ou rejoindre un salon de visioconférence (cf FAQ : [https://dosi.univ-avignon.fr/faq/conference-a-distance\)](https://dosi.univ-avignon.fr/faq/conference-a-distance)

- 1. Mettre le système sous tension.
- 2. Brancher le câble HDMI 1 et le câble USB gris (à côté des HDMI) sur le PC

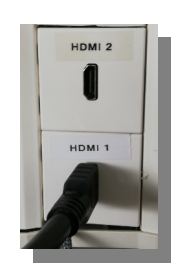

3. Appuyer sur ON sur le boîtier de commande blanc à côté de l'armoire noire. L'écran descend et le vidéoprojecteur s'allume.

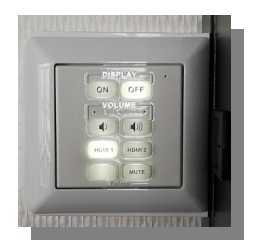

4. Commuter sur ce même boîtier sur HDMI 1 et vérifier que le câble est branché sur HDMI 1, en bas sous l'armoire.

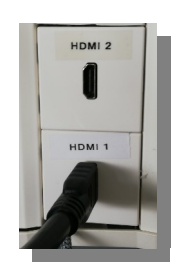

5. Dans l'interface de visioconférence, choisir la sortie son « Devio SCR USB Audio » (le micro du plafond devient fonctionnel)

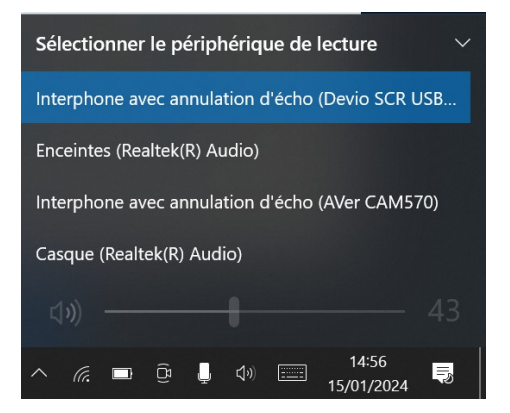

6. Activer la caméra « Cal Aver 570 »

La caméra bouge automatiquement et se cale au son de l'intervenant.

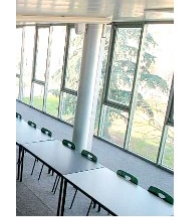

Paramètres de la webcam

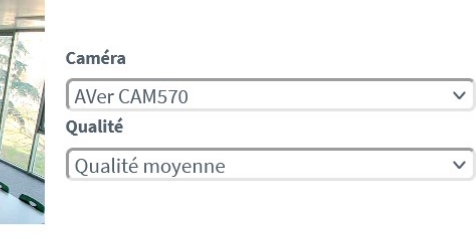

Annuler

Commencer à partager

7. Une fois la séance terminée, appuyer sur OFF sur le boîtier de commande et couper la commande électrique du système.

# <span id="page-2-0"></span>**3 - Enregistrement audio** (séance instance)

Faire une demande d'intervention dans l'ENT, un technicien vous accompagnera pour la mise en route de l'enregistrement.